## 譲渡前講習会受講証交付申請方法について

譲渡前講習会動画画面の枠外に譲渡前講習会受講証交付申請用の URL が記載されていますので、 クリックをお願いします。

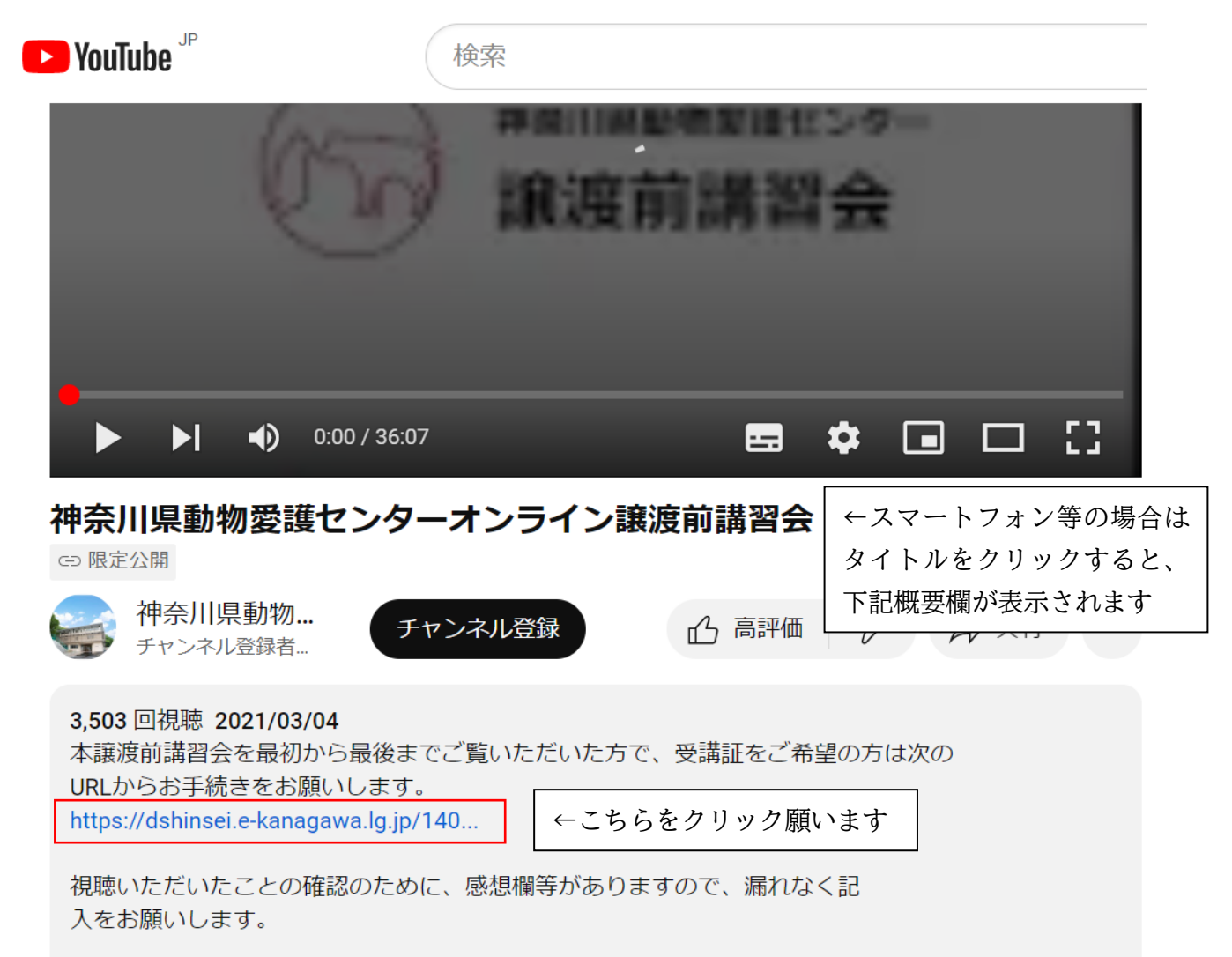

① 電子申請システムの利用者登録をしていない方 「利用者登録をせずに申し込む方はこちら」のボタンを押し、切り替わった画面で感想文等、 必要事項を記入いただければ手続完了です。

② 電子申請システムの利用者登録をしている方

「既に利用者登録がお済みの方」以降の「利用者 ID」「パスワード」を入力し、ログインボタン を押し、切り替わった画面で感想文等、必要事項を記入いただければ手続完了です。

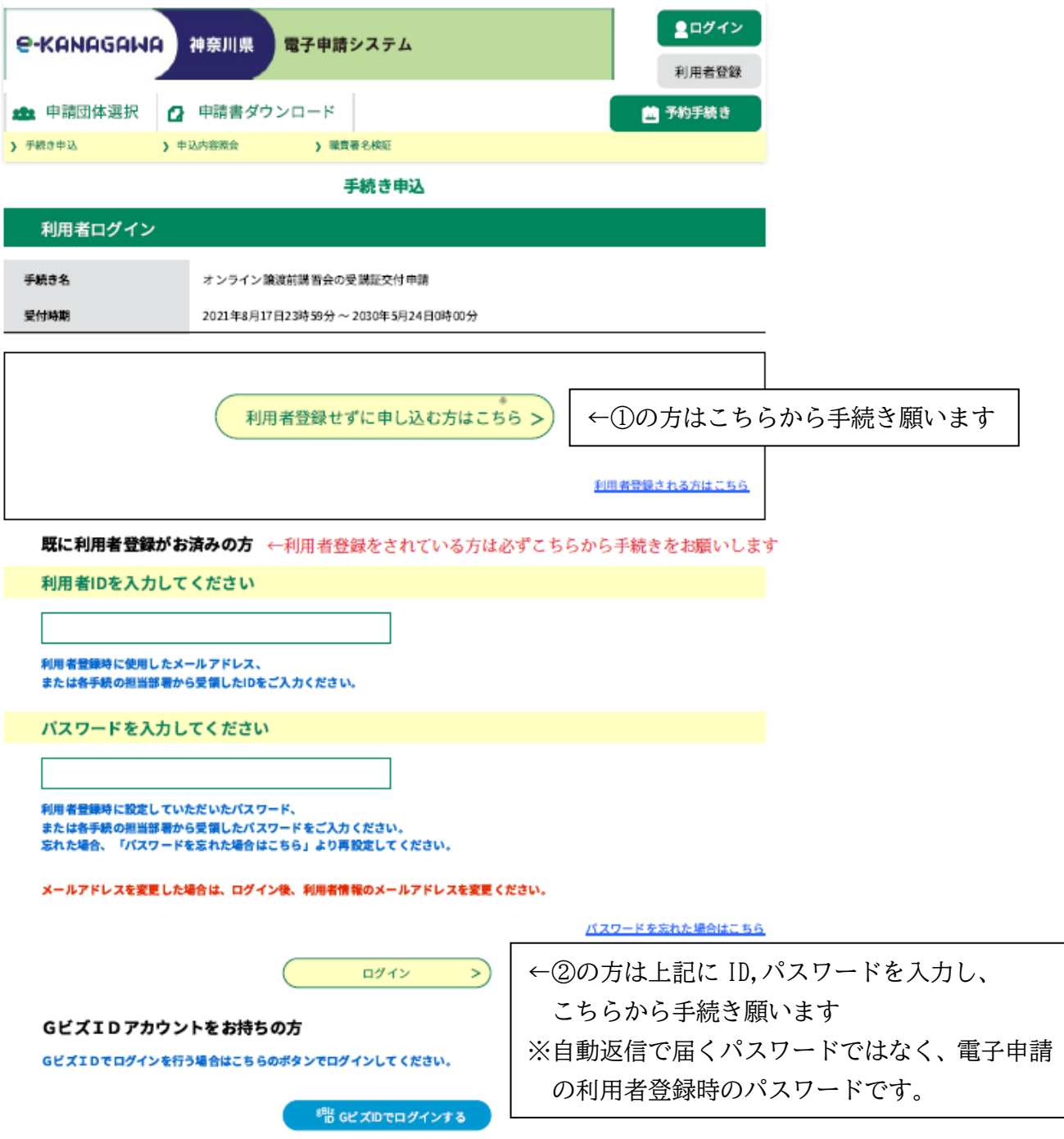

※利用者登録をしているにもかかわらず、「利用者登録をせずに申し込む方はこちら」のボタン から手続きを行うと、手続き中に下記の画面のとおり、手続きのやり直しになってしまうので ご注意をください。

【手続き中に下記画面が出た方】

「入力されたメールアドレスは登録済みです。ログインしてから申し込みを行ってください。」が 表示された場合、画面右上のログインボタンを押し、利用者 ID とパスワードを入力し、ログイン をお願いします。

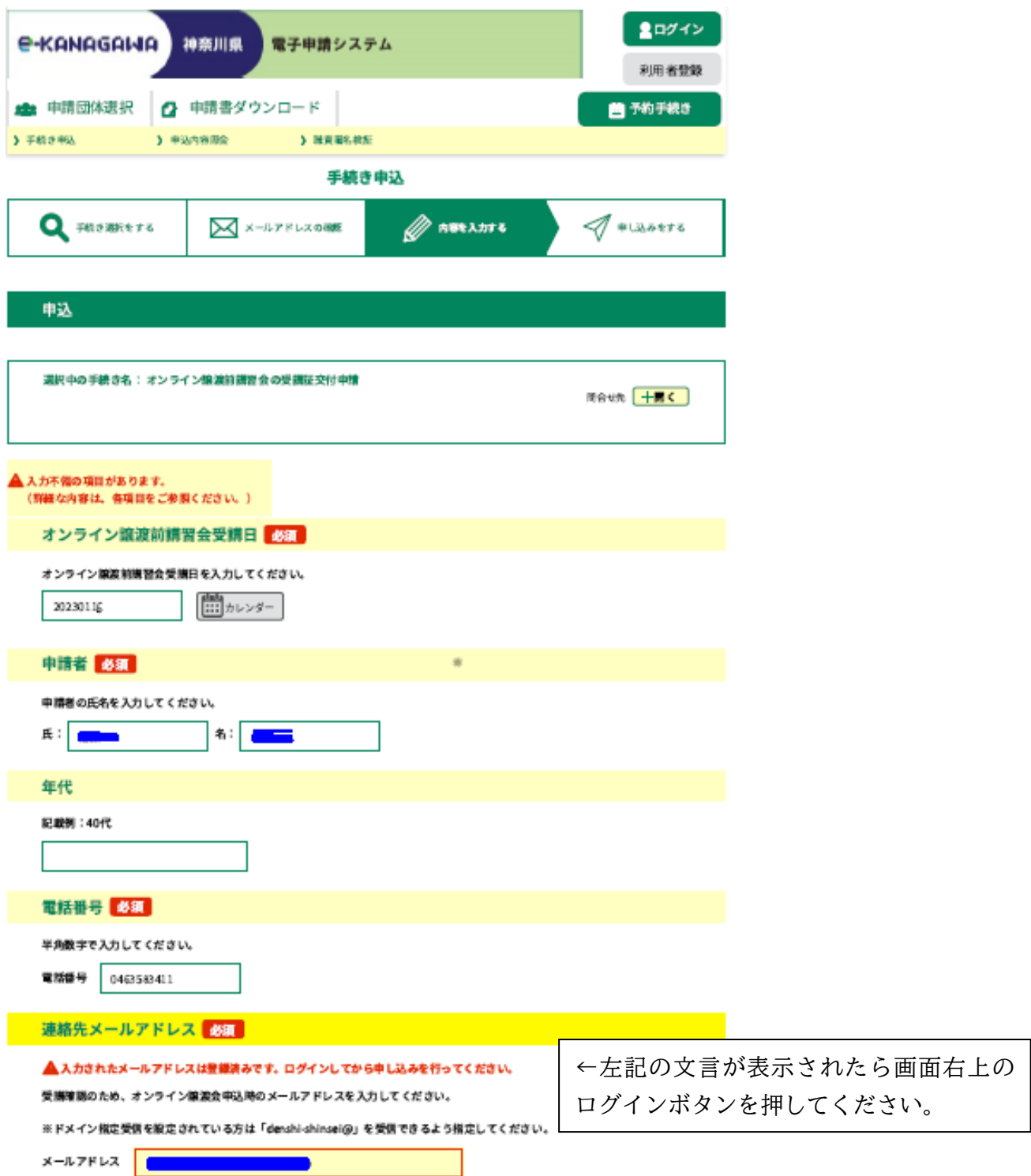

・ログインすると下記の画面になりますので、再度、譲渡前講習会の動画画面枠外に記載の譲渡前 講習会受講証交付申請用の URL をクリックし、手続きをお願いします。

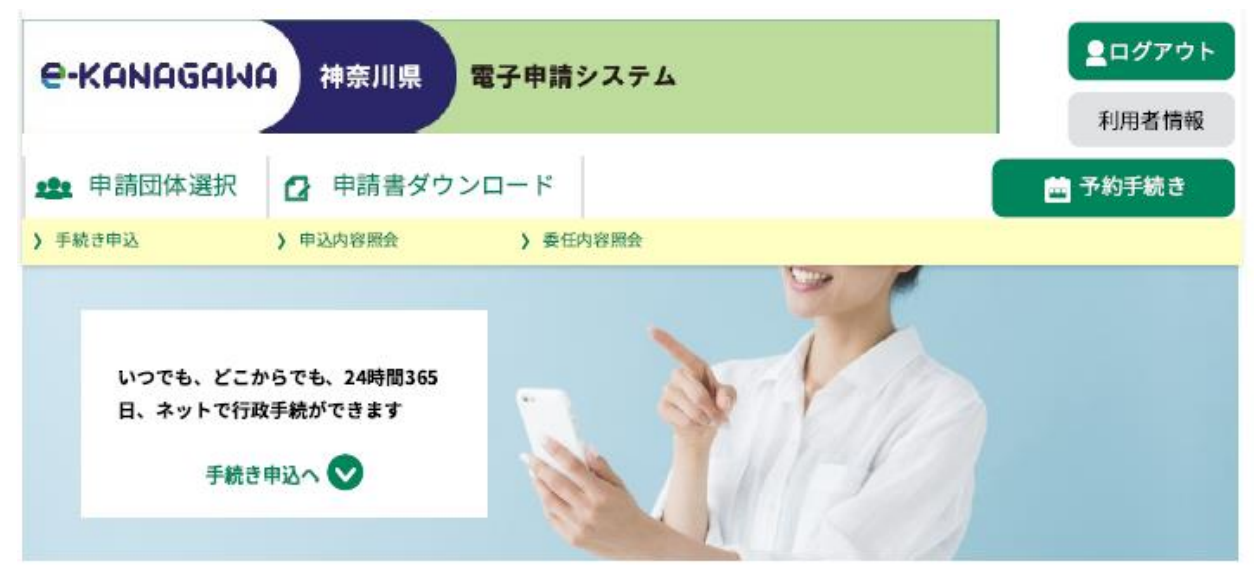

ようこそ、<mark>という</mark>さま

 $\alpha$ 

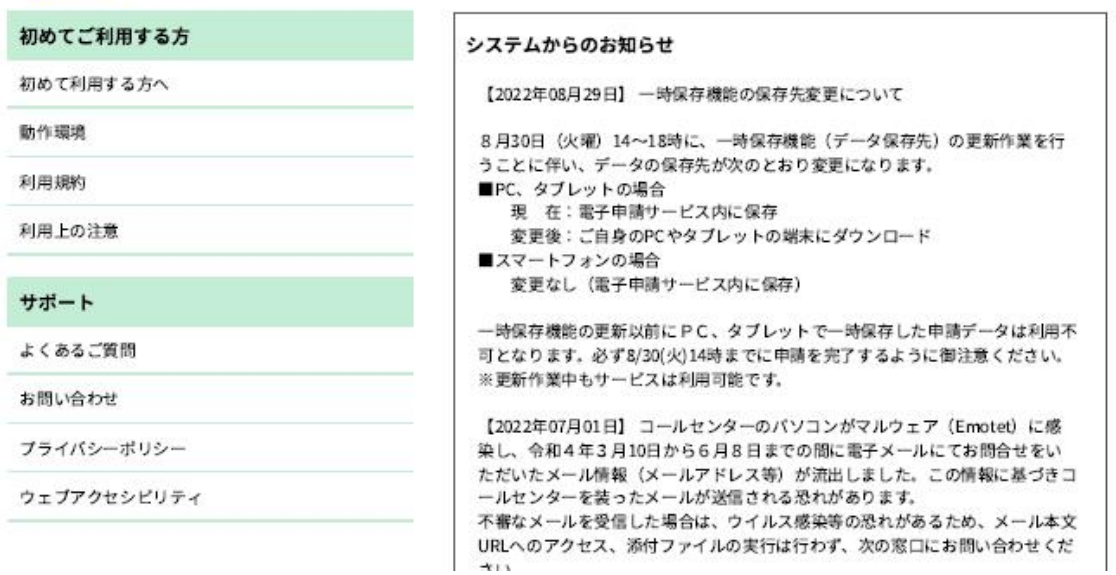